# **Οδηγίες για την παρακολούθηση των ελέγχων προσβασιμότητας**

ΓΙΑ ΕΞΟΥΣΙΟΔΟΤΗΜΕΝΑ ΠΡΟΣΩΠΑ & ΣΗΜΕΙΑ ΑΝΑΦΟΡΑΣ

Η παρακολούθηση των ελέγχων των Ελεγκτών Προσβασιμότητας πραγματοποιείται μέσω της εφαρμογής «**Καταγραφή στοιχείων προσβασιμότητας κτηρίων δημοσίου ενδιαφέροντος**» που υλοποιήθηκε από το TEE για την καταχώριση των κτηρίων από τα εξουσιοδοτημένα πρόσωπα από τους Φορείς.

#### Ως **χρήστης** νοείται:

- το εξουσιοδοτημένο πρόσωπο από τον Φορέα, για τα κτήρια τα οποία το ίδιο καταχώρισε,

- το σημείο αναφοράς ή άλλο ορισμένο πρόσωπο από αυτό, στο οποίο έχει δοθεί δυνατότητα επισκόπησης των καταχωρίσεων του Φορέα.

*ΕΠΙΣΗΜΑΝΣΗ: Προκειμένου τα σημεία αναφοράς και τα ορισμένα από αυτά πρόσωπα να έχουν πρόσβαση στα στοιχεία του συνόλου των καταχωρίσεων του Φορέα που υποβλήθηκαν από τα εξουσιοδοτημένα πρόσωπα, το σημείο αναφοράς αποστέλλει σχετικό e-mail στο [prosvasimotita@central.tee.gr](mailto:prosvasimotita@central.tee.gr) για την ενεργοποίηση της σχετικής δυνατότητας, αναγράφοντας τα στοιχεία του προσώπου (ονοματεπώνυμο, ΑΦΜ, e-mail).*

### **1. Είσοδος στην εφαρμογή**

Στην ιστοσελίδα [www.tee.gr](http://www.tee.gr/) επιλέγοντας το εικονίδιο «ΠΡΟΣΒΑΣΙΜΟΤΗΤΑ» εμφανίζεται η παρακάτω καρτέλα:

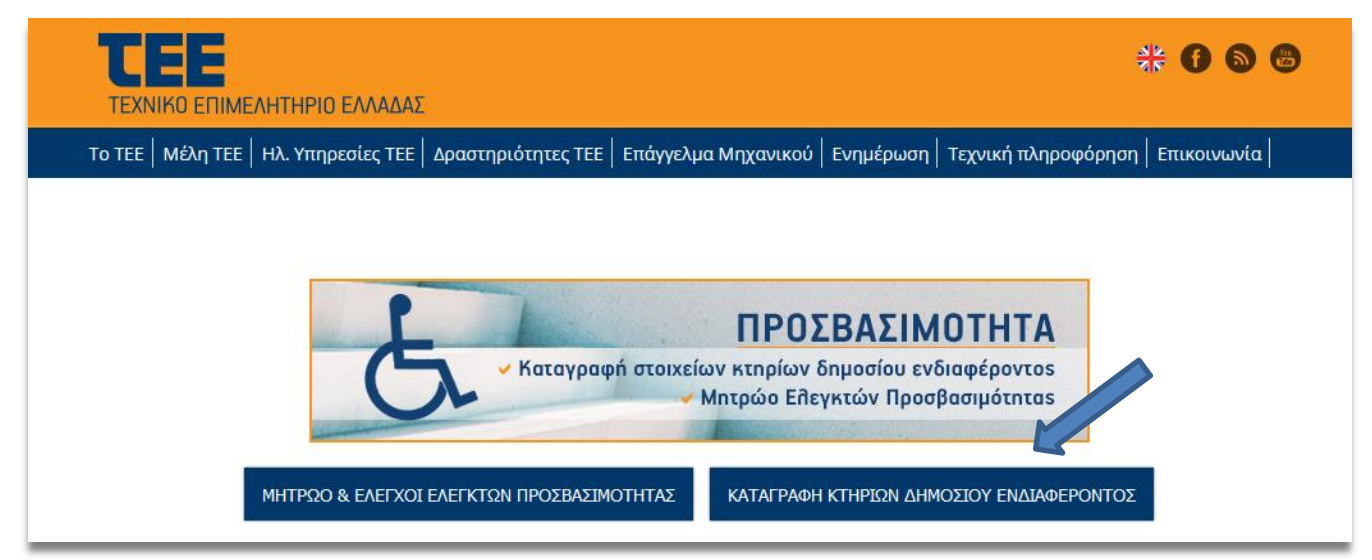

Ο χρήστης επιλέγει «**ΚΑΤΑΓΡΑΦΗ ΚΤΗΡΙΩΝ ΔΗΜΟΣΙΟΥ ΕΝΔΙΑΦΕΡΟΝΤΟΣ**». Στην σελίδα που εμφανίζεται, πατάει το κουμπί «**ΕΙΣΟΔΟΣ**».

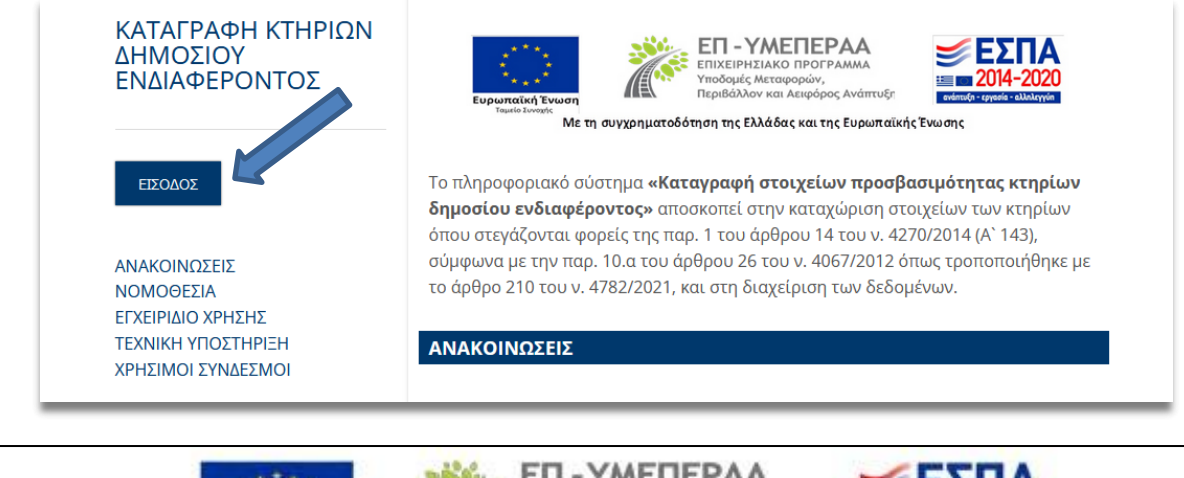

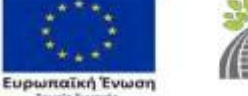

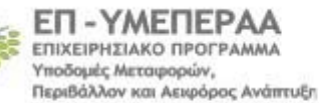

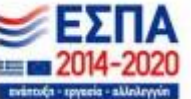

Η ηλεκτρονική διεύθυνση λειτουργίας του συστήματος είναι <https://prosvasimotita-dy.gov.gr/> Αφού ο χρήστης εισάγει τα διαπιστευτήρια Τaxisnet και πιστοποιηθεί μέσω της Γενικής Γραμματείας Πληροφοριακών Συστημάτων, στη σελίδα που εμφανίζεται πατάει το εικονίδιο «**Καταγραφή Κτηρίων**».

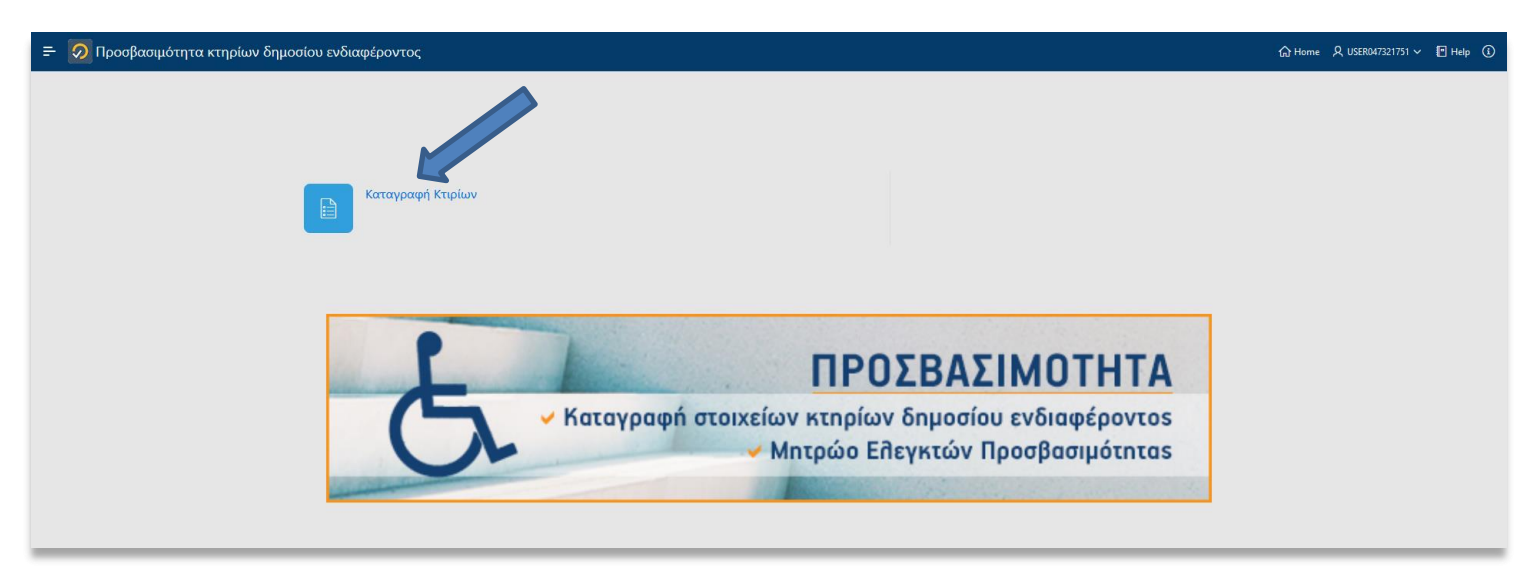

#### **2. Αρχική σελίδα**

Μόλις εισέλθει στην αρχική σελίδα της εφαρμογής, εμφανίζεται ο πίνακας με τις καταχωρίσεις που ο ίδιος έχει υποβάλει ή αντιστοιχούν στον Φορέα που τον έχει ορίσει.

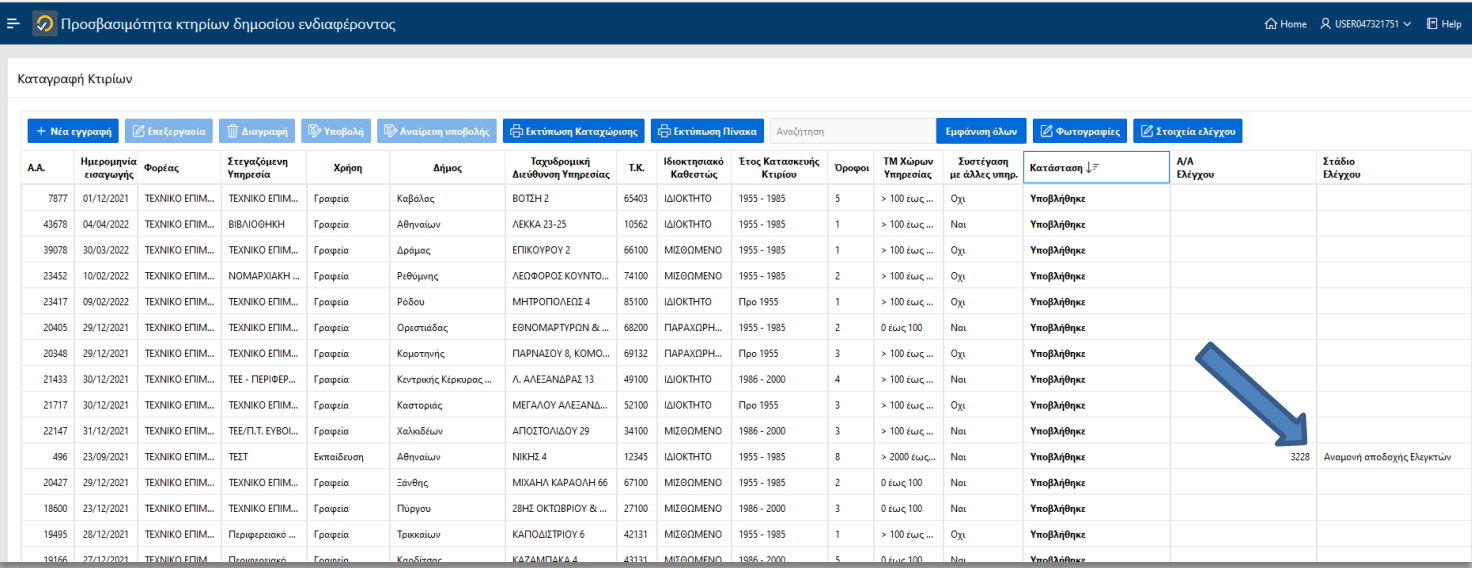

Κάθε γραμμή του πίνακα αντιστοιχεί σε μία καταχώριση κτηρίου. Τα κτήρια επιλέγονται προς έλεγχο μετά από κλήρωση που υλοποιείται σύμφωνα με άρθρο 3 παρ. 5 της ΚΥΑ Αριθμ. οικ. ΥΠΕΝ/ΔΕΣΕΔΠ/121514/1435 (B' 6010/25.11.2022), μόνο εφόσον η καταχώρισή τους είναι σε κατάσταση «**Υποβλήθηκε**». Ο χρήστης λαμβάνει γνώση ότι ένα κτήριο επιλέχθηκε προς έλεγχο από τα **στοιχεία του ελέγχου που εμφανίζονται στις δύο τελευταίες στήλες του πίνακα.** Ειδικότερα:

**Αρ. Ελέγχου:** Αυτόματη απόδοση αύξοντα αριθμού κατά την επιλογή του κτηρίου.

**Στάδιο ελέγχου:** Το βήμα στο οποίο βρίσκεται ο έλεγχος. Αναλυτικά:

- Για κλήρωση Ελεγκτών: Έχει επιλεγεί το κτήριο και αναμένεται η κλήρωση των Ελεγκτών

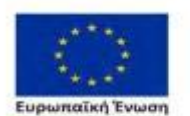

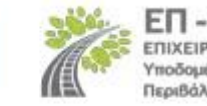

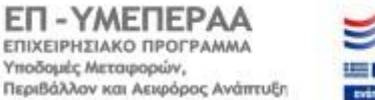

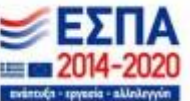

- Αναμονή αποδοχής Ελεγκτών: Έχουν κληρωθεί Ελεγκτές και εκκρεμεί να αποδεχτούν τον έλεγχο. Εάν ένας Ελεγκτής απορρίψει τον έλεγχο, κληρώνεται αυτόματα νέος.
- Αναμονή πορίσματος: Οι Ελεγκτές αποδέχτηκαν τον έλεγχο και εκκρεμεί η συμπλήρωση του πορίσματος και η ολοκλήρωση του ελέγχου.
- Αναμονή συναίνεσης Ελεγκτή: Σε περίπτωση δύο Ελεγκτών, όταν ο ένας Ελεγκτής έχει ολοκληρώσει τον έλεγχο και εκκρεμεί η συναίνεση του άλλου.
- Ολοκληρωμένος: Περαιωμένη διαδικασία ελέγχου.

*ΕΠΙΣΗΜΑΝΣΗ: Εάν ο χρήστης είναι σημείο αναφοράς ή ορισμένο πρόσωπο με δυνατότητα επισκόπησης των καταχωρίσεων, δεν υπάρχει δυνατότητα επεξεργασίας των καταχωρίσεων. Παρέχεται μόνο η δυνατότητα εκτύπωσης της κάθε καταχώρισης ή του πίνακα με το σύνολο των κτηρίων.*

# **3. Στοιχεία Ελέγχου**

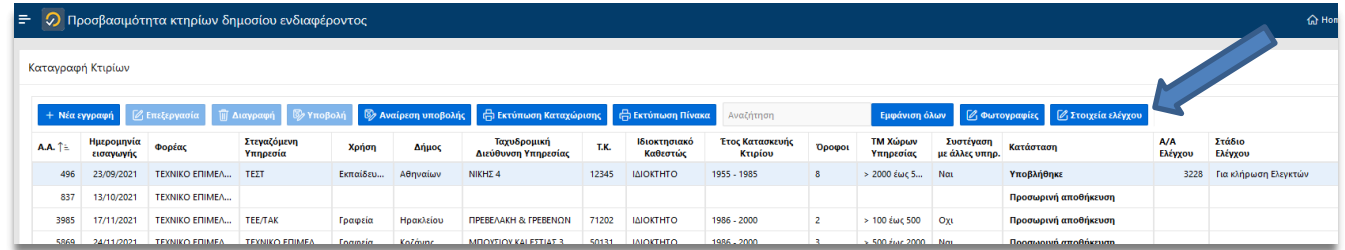

Επιλέγοντας την καταχώριση ενός κτηρίου (γίνεται μπλε η γραμμή) και με τη χρήση του εικονιδίου «**Στοιχεία ελέγχου**», ο χρήστης μεταβαίνει στη σελίδα με όλες τις πληροφορίες για τον έλεγχο και τους Ελεγκτές που έχουν κληρωθεί.

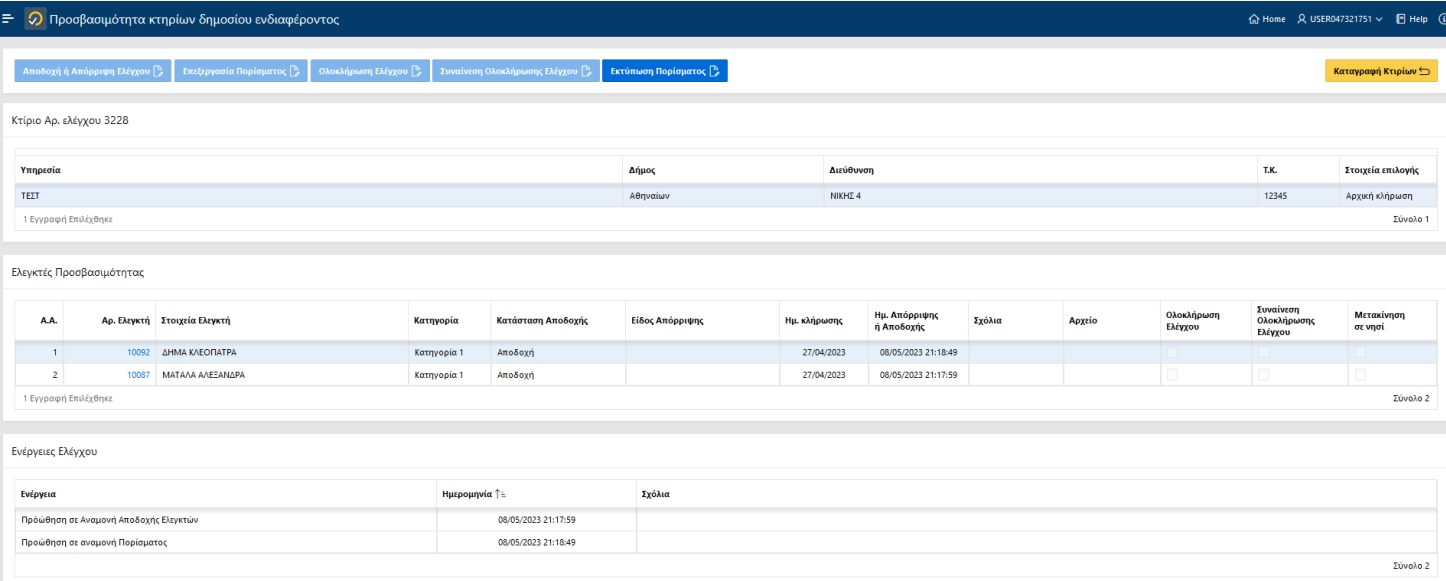

Στον πρώτο πίνακα εμφανίζεται το κτίριο που αντιστοιχεί στον έλεγχο. Σε περίπτωση που ο έλεγχος αφορά περισσότερες καταχωρίσεις για το ίδιο κτίριο (διαφορετικές Υπηρεσίες που συστεγάζονται στο ίδιο κτίριο) εμφανίζονται περισσότερες γραμμές.

*ΕΠΙΣΗΜΑΝΣΗ: Ενδέχεται στην Πλατφόρμα Καταγραφής Κτηρίων να έχουν καταχωριστεί διαφορετικές εγγραφές, οι οποίες αντιστοιχούν σε ανεξάρτητες υπηρεσίες που στεγάζονται στο ίδιο κτίριο. Στις περιπτώσεις αυτές πραγματοποιείται ενιαίος έλεγχος για το σύνολο των καταχωρίσεων που αντιστοιχούν στο ίδιο κτίριο.*

Επιλέγοντας **«Καταγραφή Κτηρίων»** γίνεται επαναφορά στη σελίδα των καταχωρίσεων.

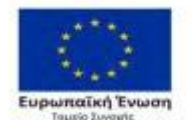

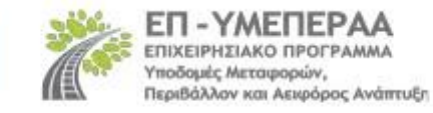

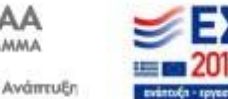

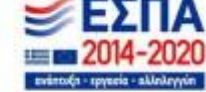

### **4. Ορισμός Ελεγκτών**

Στον δεύτερο πίνακα εμφανίζονται οι Ελεγκτές Προσβασιμότητας που έχουν κληρωθεί για τον συγκεκριμένο έλεγχο. Στην περίπτωση που η Υπηρεσία καταλαμβάνει εμβαδόν έως 2.000 τ.μ. κληρώνεται ένας (1) Ελεγκτής, ενώ σε εμβαδόν μεγαλύτερο των 2.000 τ.μ. κληρώνονται δύο (2) Ελεγκτές.

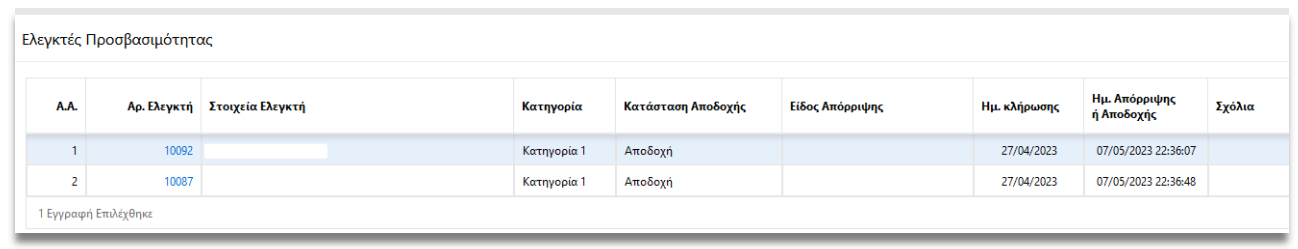

*ΕΠΙΣΗΜΑΝΣΗ: Κατά την κλήρωση των Ελεγκτών αποστέλλεται αυτόματα από το σύστημα ενημερωτικό e-mail στα εξουσιοδοτημένα πρόσωπα.*

Πατώντας τον **Αριθμό Ελεγκτή**, εμφανίζονται τα στοιχεία του Ελεγκτή, προκειμένου το εξουσιοδοτημένο πρόσωπο να επικοινωνήσει μαζί του για τη διεξαγωγή της αυτοψίας.

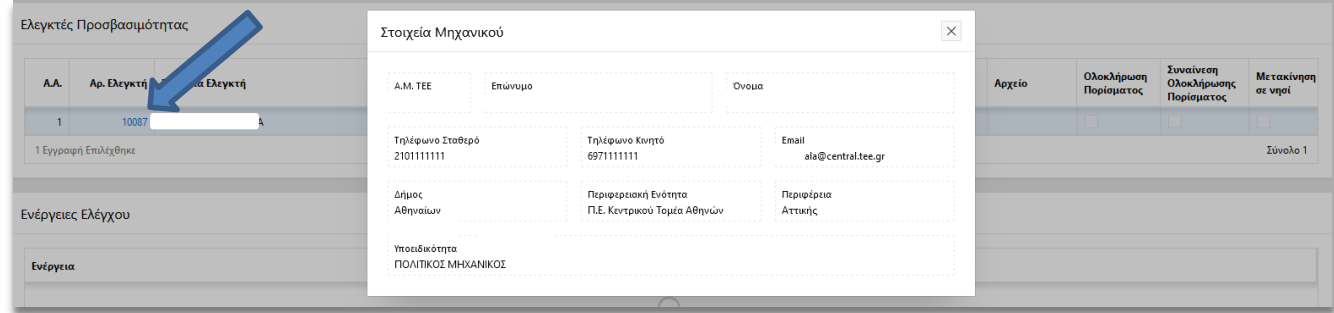

Ο Ελεγκτής υποχρεούται εντός δύο (2) ημερών από την κλήρωσή του, να αποδεχτεί ή να απορρίψει τον ορισμό του. **Εάν ο Ελεγκτής δεν κάνει οποιαδήποτε ενέργεια αποδοχής ή απόρριψης του ελέγχου, με την πάροδο των δύο (2) ημερών από την κλήρωσή του, το σύστημα αυτόματα απορρίπτει τον έλεγχο για λογαριασμό του**.

Εφόσον ο Ελεγκτής απορρίψει τον έλεγχο, το όνομά του παύει να εμφανίζεται στα Στοιχεία ελέγχου και το σύστημα κληρώνει αυτόματα επόμενο Ελεγκτή προς αντικατάστασή του. Η διαδικασία επαναλαμβάνεται μέχρι να αποδεχτεί ο Ελεγκτής που κληρώθηκε.

Όλες οι ενέργειες των Ελεγκτών, από την αποδοχή μέχρι την ολοκλήρωση του ελέγχου και τη συναίνεση, αποτυπώνονται στον πίνακα των Ελεγκτών Προσβασιμότητας.

# **5. Ενέργειες ελέγχου**

Χαμηλά στην καρτέλα «Στοιχεία ελέγχου», εμφανίζεται ο πίνακας «**Ενέργειες Ελέγχου**» όπου αναγράφονται οι ενέργειες που έχουν μεταβάλει την κατάσταση του ελέγχου, όπως Προώθηση σε Αναμονή Αποδοχής Ελεγκτών, Προώθηση σε αναμονή Πορίσματος, Προώθηση σε αναμονή συναίνεσης Ελεγκτή, Ολοκλήρωση ελέγχου.

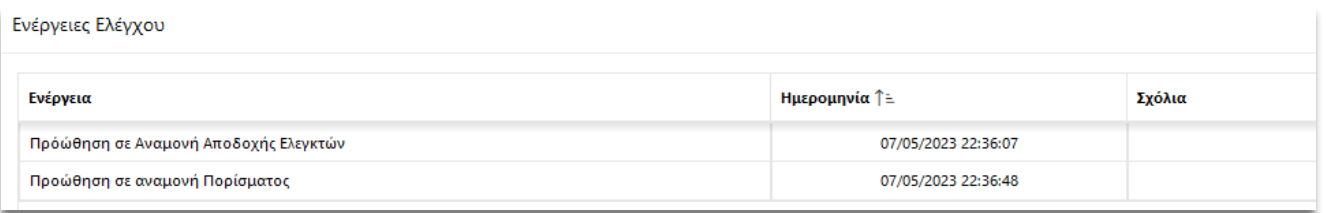

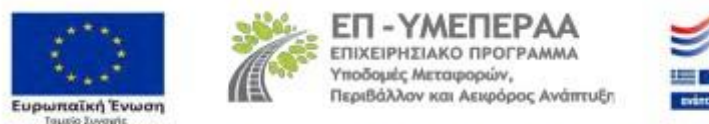

# **6. Συμπλήρωση πορίσματος και Ολοκλήρωση ελέγχου**

Μετά την αυτοψία και εντός προθεσμίας δέκα (10) εργάσιμων ημερών, οι Ελεγκτές υποχρεούνται να συμπληρώσουν το πόρισμα και να ολοκληρώσουν τον έλεγχο.

Για την ολοκλήρωση του ελέγχου, ο Ελεγκτής απαιτείται να καταχωρίσει το αποτέλεσμα του ελέγχου. Οι επιλογές αποτελέσματος είναι οι εξής:

- α) Πλήρως προσβάσιμο
- β) Απαιτούνται ΜΙΚΡΕΣ παρεμβάσεις
- γ) Απαιτούνται ΣΗΜΑΝΤΙΚΕΣ παρεμβάσεις
- δ) Μη προσβάσιμο
- ε) Δεν έγινε έλεγχος

Η τελευταία επιλογή γίνεται σε περίπτωση που δεν καταστεί εφικτή η συνεννόηση του Ελεγκτή με την Υπηρεσία ή η πραγματοποίηση της αυτοψίας.

Σε περίπτωση δύο Ελεγκτών, μετά την οριστικοποίηση του ελέγχου από τον έναν Ελεγκτή, για την ολοκλήρωση απαιτείται η συναίνεση του άλλου Ελεγκτή. Αφού ολοκληρωθεί η διαδικασία, το στάδιο ελέγχου είναι «Ολοκληρωμένος».

Η ολοκλήρωση του ελέγχου καταγράφεται ως ενέργεια στον πίνακα «Ενέργειες Ελέγχου». Στην ενέργεια αυτή, στη στήλη «Σχόλια» εμφανίζεται το αποτέλεσμα του ελέγχου.

Μέσα από τα Στοιχεία Ελέγχου, ο χρήστης έχει τη δυνατότητα εκτύπωσης του πορίσματος και των στοιχείων του ελέγχου.

ΜΑΙΟΣ 2023

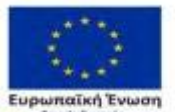

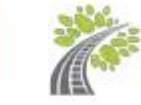

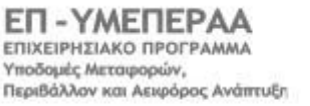

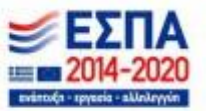